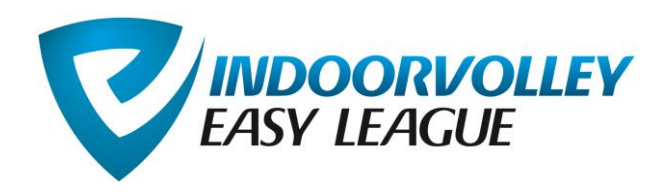

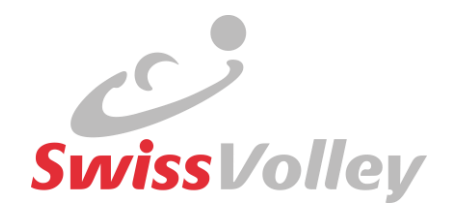

# Indoor Easy League (IEL)

# Kurzanleitung für teilnehmende Teams

Stand: 9. Juli 2021 Version: 1 Autor\*innen: Tamara Leemann Genehmigt durch:

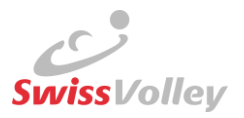

## **1. Das Wichtigste in Kürze**

Hauptziel von Swiss Volley ist die Verbreitung und Förderung des Volleyballsports, die Sportart soll für alle zugänglich sein. Auch für all diejenigen, für die der Spass am Spiel, an der Bewegung, am Volleyball und an der Kameradschaft im Zentrum steht. Die Indoorvolley Easy League ist eine Spielform für Freizeit-Volleyballer(innen). Die Regeln werden von den verschiedenen Regionen festgelegt und sie organisieren sich komplett selbstständig, agieren jedoch unter dem Dach von Swiss Volley.

Das Tool der Indoorvolley Easy League ermöglicht es, mit kleinem administrativen Aufwand die Plauschligen zu organisieren. Just play – and have fun!

## **2. Voraussetzungen zur Teilnahme**

- ─ Mindestens 6 Spieler(innen), maximal 20 Spieler(innen) pro Team
- Bei Mixed-Teams müssen mindestens 3 Frauen dauernd im Einsatz sein
- ─ Jedes Team stellt eine Halle zur Verfügung für die Heimspiele
- Jedes Team stellt eine(n) Schiedsrichter(in) für die Heimspiele
- ─ Der Teamverantwortliche registriert sich und die anderen Spieler online. Die Bezahlung des Startgeldes erfolgt durch Rechnungsstellung des Regionalverbandes.

## **3. Grundsätzliches**

In der entsprechenden Kategorie wird in einer Gruppe von 4 bis 8 Teams eine Vor- und eine Rückrunde gespielt. Bei einer Gruppe von 6-10 Teams kann auch eine Einzelrunde gespielt werden. Die Spielperiode wird vom Meisterschaftsverantwortlichen der Region festgelegt. Sie dauert von ca. Anfang September bis Ende März. Hier ein Beispiel eines Spielrasters mit Doppelrunde:

#### **VORRUNDE / PREMIER TOUR**

Beginn Meisterschaft: Mo 12.09.2011 / Début du championnat: lu 12.09.2011

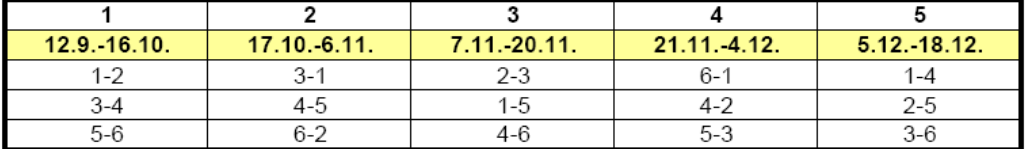

#### RÜCKRUNDE / DEUXIÈME TOUR

Beginn Rückrunde: 19.12.2011 / Début du 2e tour: lu 19.12.2011

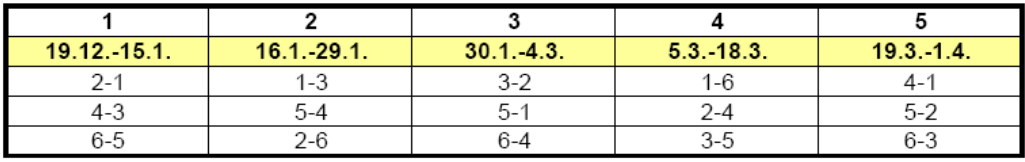

Der Teamverantwortliche erfasst die Anmeldung und bezahlt den, von der Region festgelegten Meisterschaftsbeitrag. Dieser Beitrag gilt als Teamlizenz. Für die einzelnen Spieler(innen) müssen keine zusätzlichen Lizenzen mehr gelöst werden und es fallen keine weiteren Kosten an. Nach Eingang der Zahlung ist der Account aktiv und es können folgende Handlungen vorgenommen werden;

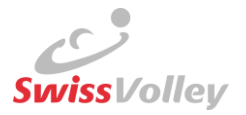

## **4. Login**

Der Teamverantwortliche loggt sich über folgenden Link ein: <http://indoorvolley.easyleague.ch/>

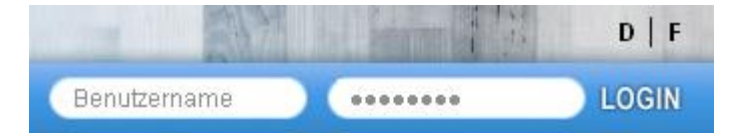

Die Emailadresse des Mannschaftsverantwortlichen stellt gleichzeitig den Benutzernamen dar. Das Passwort legt er/sie selber fest. Nach dem Login erscheint die Verwaltungsseite für die Meisterschaft.

## **5. Verwaltungsbereiche**

Der Teamverantwortliche hat drei Verwaltungsbereiche. Die Menüs funktionieren via Drop Down System. Mit dem Klick auf eine Rubrik öffnet sich das Akkordeon und du kannst die einzelnen Bereiche verwalten. Mit einem weiteren Klick schliesst sich das Akkordeon wieder.

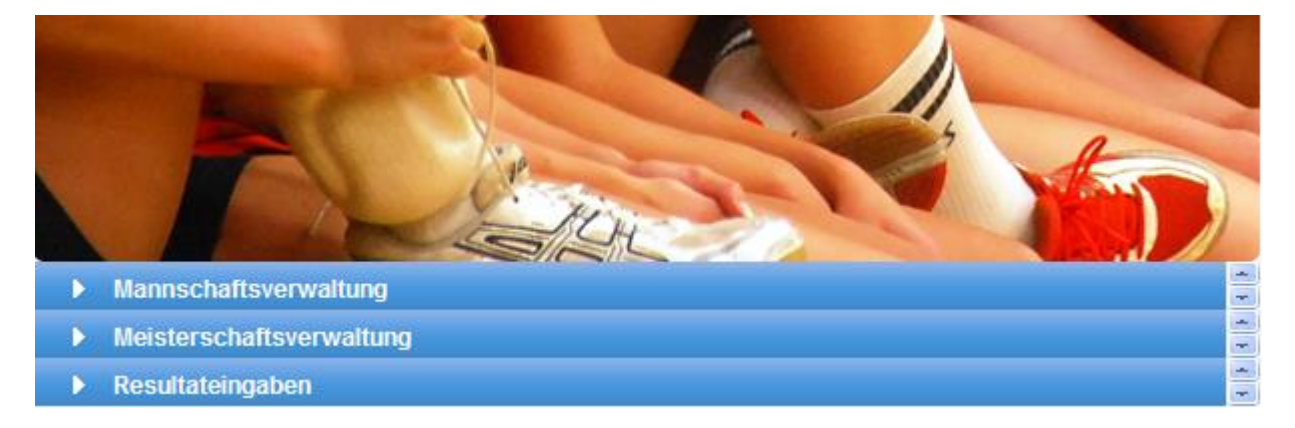

#### **5.1 Mannschaftsverwaltung**

Hier werden alle Teammitglieder erfasst. Durch "Hinzufügen" wird eine neue Zeile auf der Teamliste erstellt. Mit Doppelklick in das entsprechende Feld können Daten eingegeben werden. Es können laufend Spieler hinzugefügt werden. Bis 24 Stunden vor der nächsten Spielbegegnung kann die Teamliste ergänzt werden. Es müssen mindestens 6 und maximal 20 Spieler erfasst sein. Erst durch das "Speichern" werden die Daten definitiv erfasst. Der gleiche Spieler darf während der laufenden Meisterschaft nicht in zwei verschiedenen Teams oder Kategorien eingesetzt werden. Es darf pro Mannschaft maximal 1 von Swiss Volley lizenzierter Spieler eingesetzt werden.

Die Post- und E-Mail-Adresse muss eingegeben werden, sonst erscheint der Spieler nicht auf dem Teamblatt.

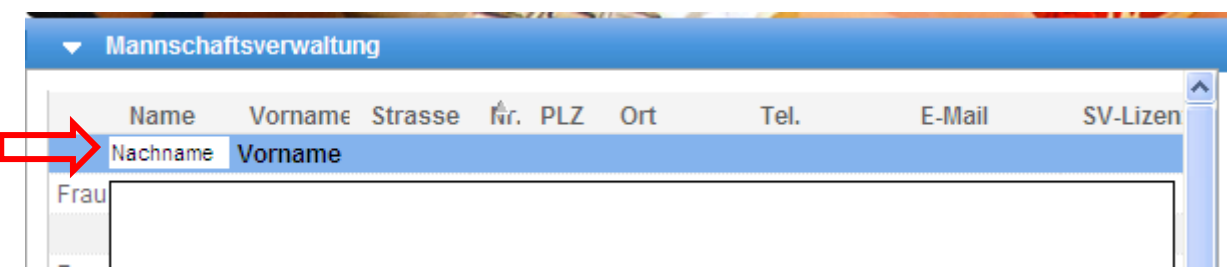

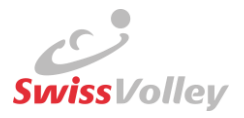

### **5.2 Meisterschaftsverwaltung**

Hier erscheinen alle Begegnungen der laufenden Meisterschaft. Vom Teamverantwortlichen müssen jetzt die Spielorte, Datum und Anspielzeit festgelegt werden. Es wird empfohlen, vorgängig den Gegner zu Kontaktieren und das Spieldatum bzw. Ort abzusprechen. Mit Doppelklick auf die Eingabefelder öffnen sich diese und die Daten können eingegeben werden. Zum Abschluss immer "Speichern".

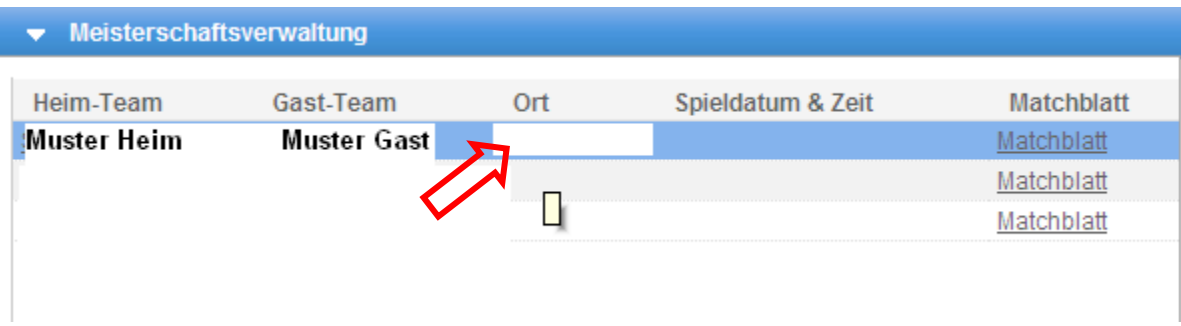

Zudem kann hier das Matchblatt heruntergeladen werden. Dieses muss ausgedruckt und an den Match mitgenommen werden.

### **5.3 Resultateingabe**

Hier erscheinen die Spiele welche schon stattgefunden haben. Mit Doppelklick auf die entsprechende Zeile öffnet sich das Eingabefenster und das Resultat kann vom Teamverantwortlichen erfasst werden. Die Resultateingabe sollte bis 24h nach dem Spiel eingetragen werden.

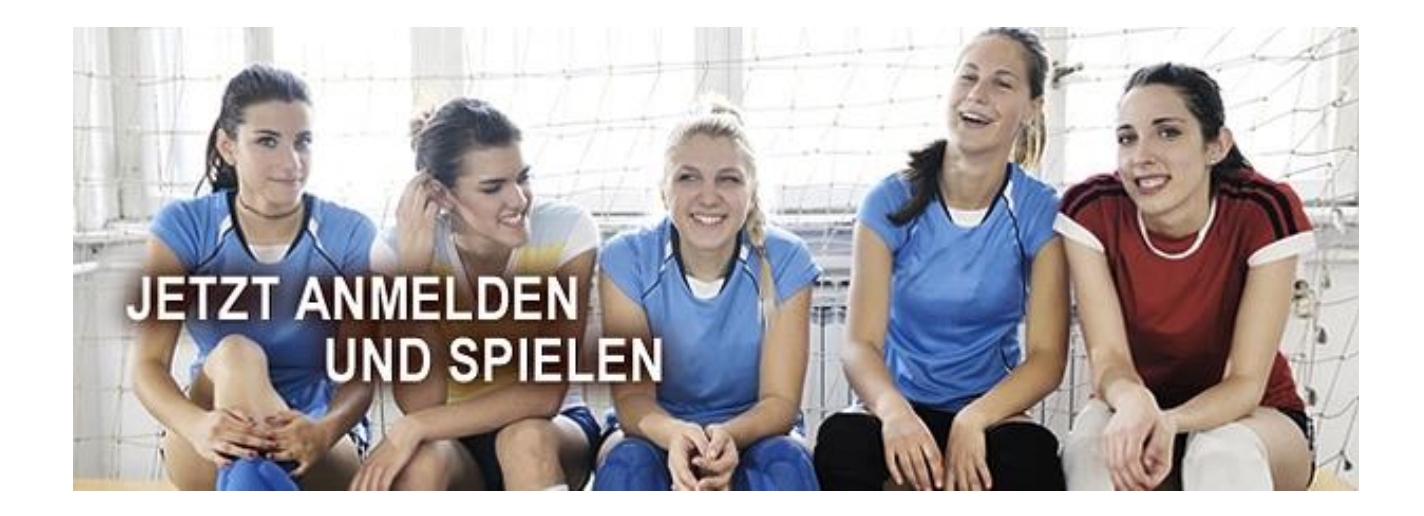